## **TALLER DE CREACIÓ DE PASSIS DE PRESENTACIÓ AMB POWER POINT**

El primer que hem de fer és obrir el programa Microsoft Power Point. Ho podem fer desde Inici, Programes i Microsoft Power Point o simple ment fent doble clic en aquesta icona.

Ara s'obrirà el programa, apareixent una pantalla, on escollirem Presentació en Blanc, i veurem aquesta altra pantalla:

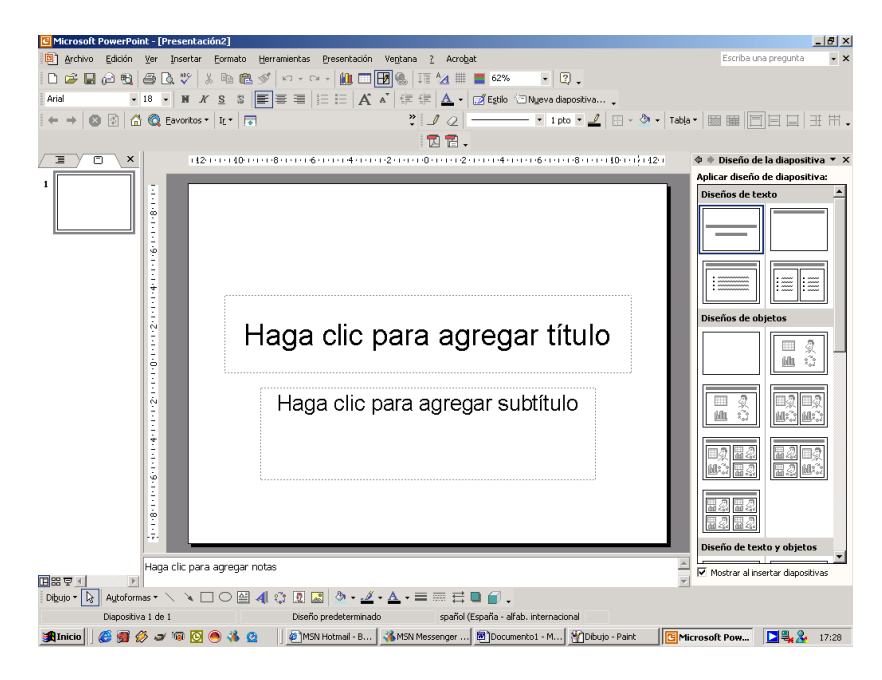

El primer que farem serà una presentació senzilla, per exemple l'explicació d'un petit conte: La caputxeta vermella.

Mantenint el requadre que tenim farem un clic on ens ho indica i posarem el títol del conte. Sota posarem el nostre nom de manera que quedi així:

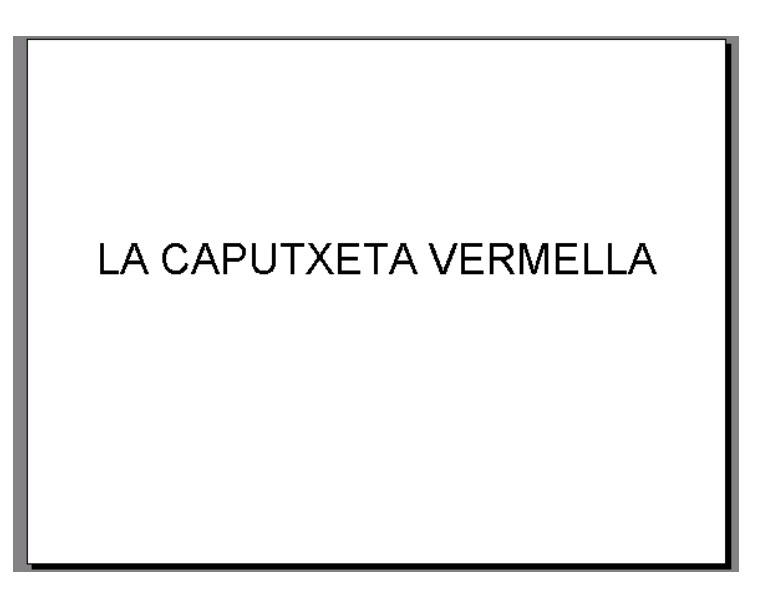

A continuació per donar-li color, i posar aquesta diapositiva més adeqüada al conte, picarem damunt d'aquesta amb el botó dret del ratolí i veurem un sub-menú:

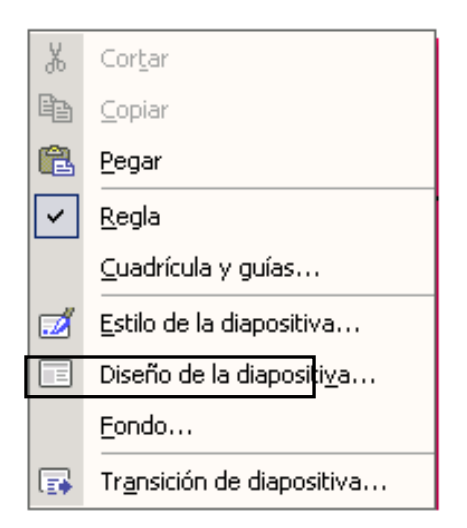

Piquem a fondo, i a continuació seleccionem el color vermell dins del desplegable, seleccionem per aplicar-la només a aquesta primera diapositiva, ara quedarà:

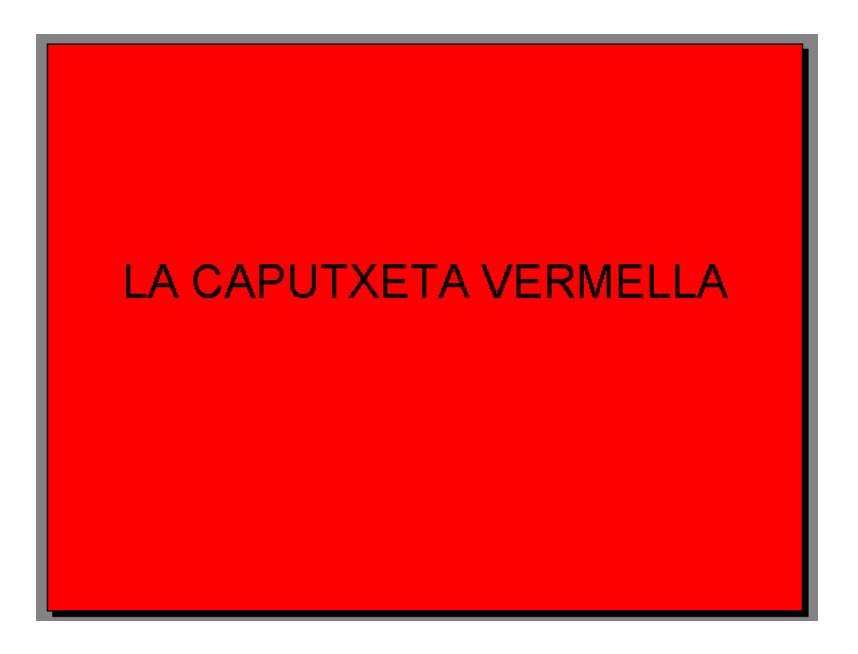

Si ho volguéssim fer amb les demés diapositives, hauríem de seguir el mateix procediment.

Per inserir la següent diapositiva, el que cal fer és picar a Inserir i Nova Diapositiva.

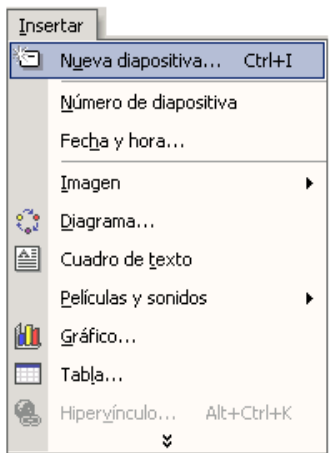

i ara podrem escollir un altre cop entre vàries. Escollirem la

que és igual que aquesta:

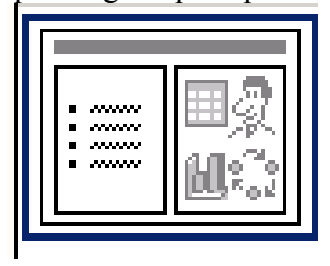

i començarem a escriure una part del conte, que en aquesta primera serà el següent (situat en la part de l'esquerra de la diapositiva)

"Fa molt de temps hi havia una noia molt bonica.La seva mare li havia fet una capa vermella i la noia la portava tant sovint que tothom li deia la Caputxeta vermella."

A la part de la dreta, posarem un dibuix que baixarem d'Internet mitjançant el Google. Per poder posar-lo haurem de picar sobre l'icona corresponent, i seleccionar el dibuix desde on ho haguem guardat prèviament.

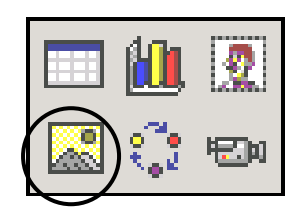

Quedaria la diapositiva com aquesta:

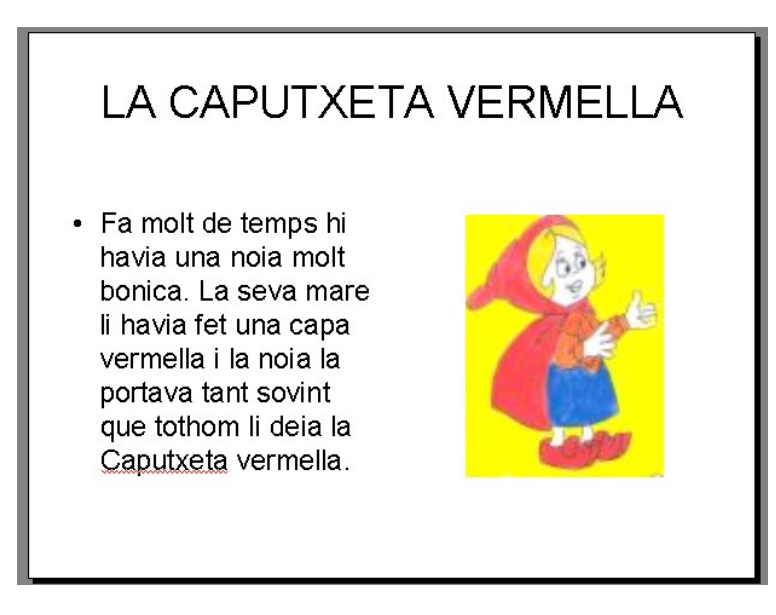

Ara tornem a picar sobre Inserir i Nova Diapositiva, però ara canviarem i seleccionarem la que té el text a la dreta i el dibuix a l'esquerra, per variar.

Continuem escrivint el conte (a la part de la dreta):

"Un dia, la seva mare li va demanar que portés uns pastissos a la seva àvia que vivia a l'altra banda del bosc, recomanant-li que no s' entretingués pel camí, doncs creuar el bosc era molt perillós, ja que sempre anava rondant per allà el llop"

I cerquem un altre dibuix per posar-lo a la part de l'esquerra. De manera que quedarà així:

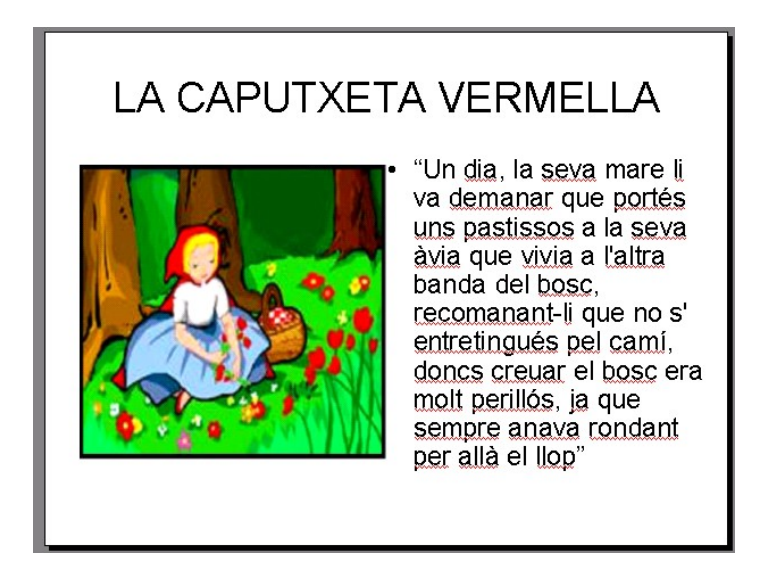

Per a la propera diapositiva tornarem a fer els pasos indicats anteriorment per a inserir una altra. Ara escollim la del text a l'esquerra. I escriurem:

"Caputxeta va recollir el cistell amb pastissos i es va posar en camí. la nena havia de travessar el bosc per a arribar a casa de l' àvia, però no li feia por per què allà sempre travava molts amics : els ocells, esquirols, ..."

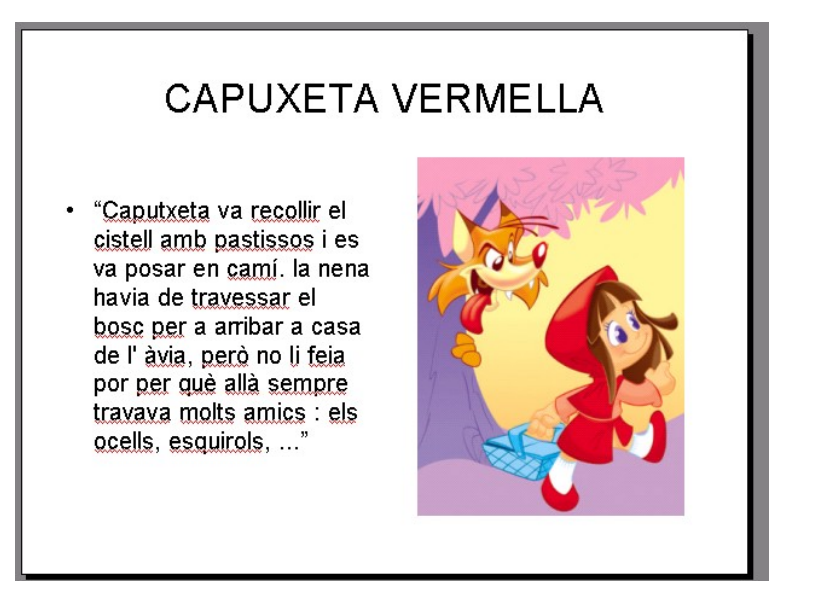

Tornem a inserir una altra diapositiva, però amb el text a l'altre costat. Ara escrivim:

"De sobte, va veure el llop, que era enorme, davant seu.

- On vas, nena? li va preguntar el llop amb la seva veu ronca.
- A casa de l' àvia li va dir la Caputxeta.
- No és lluny ... va pensar el llop per a ell mateix, girant-se. "

Quedant una diapositiva com la següent:

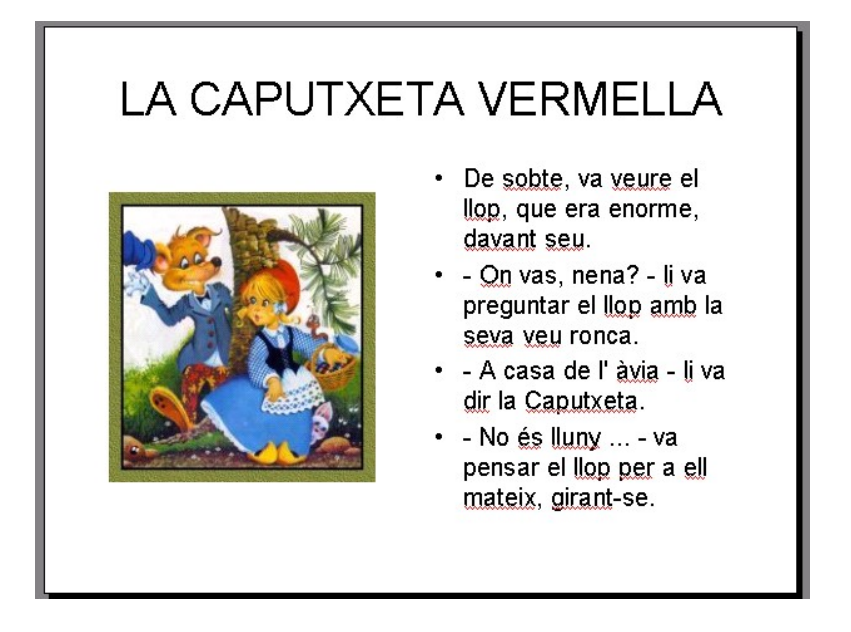

Continuem amb el mateix procés, però ara inserirem la diapositiva d'aquest model:

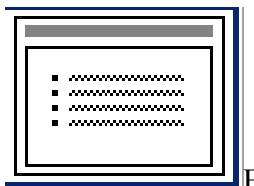

El text a escriure és:

"Caputxeta va posar el seu cistell a l' herba i es va entretenir agafant flors : - El llop se n' ha anat - va pensar -, no tinc res a témer. L' àvia es posarà molt contenta quan li porti un bonic ram de flors a més dels pastissos.

Mentrestant, el llop se 'n va anar a casa de l' àvia, va trucar suaument la porta i la velleta li va obrir pensant que era Caputxeta.

El llop va devorar a l' àvia i es va posar la gorra rosa de la malaurada, es fa ficar al llit i va tancar els ulls. no va haver d' esperar gaire, perquè la Caputxeta va arribar de seguida, tota contenta."

## CAPUTXETA VERMELLA

- 'Caputxeta va posar el seu cistell a l' herba i es va entretenir agafant flors : - El llop se n' ha anat<br>- va pensar - . no finc res a témer. L' àvia es posarà molt contenta quan li porti un bonic ram<br>de flors a més dels pastissos.
- Mentrestant, el llop se 'n va anar a casa de l'<br>dvia, va trucar suaument la porta i la velleta li va<br>obrir pensant que era Caputxeta.
- San pop va devorar a l'àxia i es va posar la gorra<br>El llop va devorar a l'àxia i es va posar la gorra<br>reis ulls. no va haver d'esperar gaire, perquè la<br>Caputxeta va arribar de seguida, tota contenta."

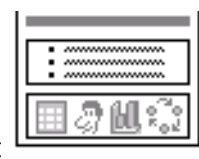

Ara introduirem una diapositiva que tingui aquest model: i continuarem amb el nostre conte:

"La nena es va apropar al llit i va veure que la seva àvia estava molt canviada.

- Àvia, àvia, quins ulls més grossos que tens!
- Són per a veure't millor va dir el llop tractant d' imitar la veu de l' àvia
- Àvia, àvia, quines orelles més grosses que tens!
- Són per sentir-te millor va seguir dient el llop.
- Àvia, àvia, quines dents més grosses que tens!

- Són per a ... menjar-te millor! - i dient això, el llop malvat es va llançar sobre la Caputxeta i la va devorar, el mateix que havia fet amb l' àvia"

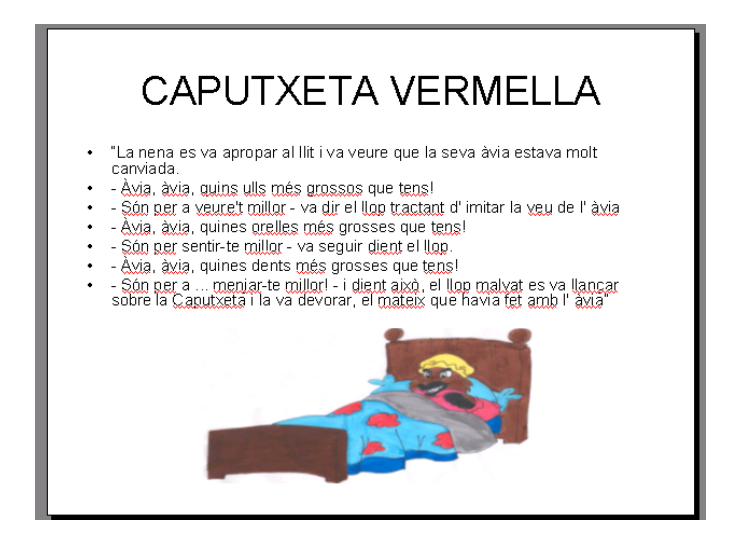

Ara picarem sobre el següent model: El text serà el següent:

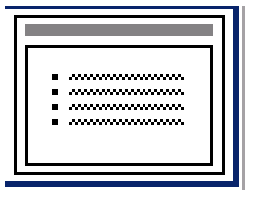

"Mentrestant, un caçador que havia vist com el llop entrava a casa de l' àvia, i creient endevinar les males intencions, va decidir donar una ullada per a veure si tot anava bé a casa de l' àvia Va demanar ajut a un segador i tots dos junts arribaren al lloc. Van veure que la porta de la casa estava oberta i el llop tombat al llit, dormint de tant tip com estava.

El caçador tragué el seu ganivet i va obrir el ventre del llop. L' àvia i la Caputxeta estaven allà, vives!"

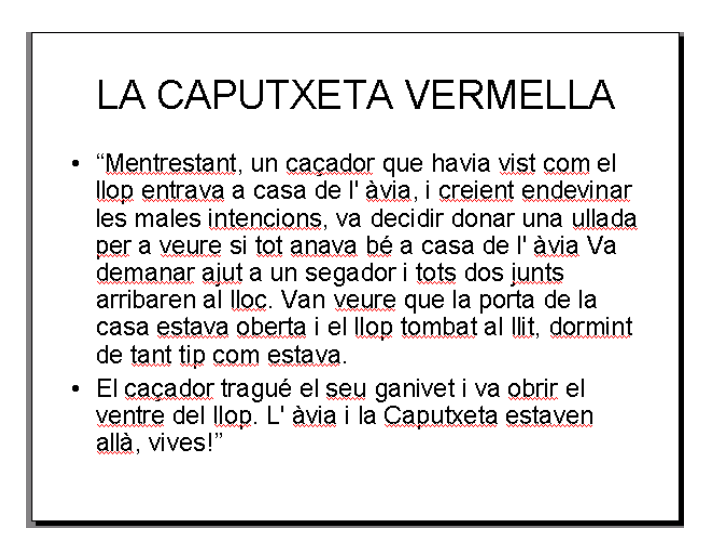

I per finalitzar amb el conte. Agregarem la diapositiva d'aquest model:

El text a escriure és:

"Per a castigar al llop malvat, el caçador li va omplir el ventre de pedres i després el va tornar a tancar. Quan el llop va despertar del seu son, va sentir moltíssima set i es va dirigir a un estanc pròxim per beure. Com que les pedres pesaven molt, va caure a l' estany de cop i es va ofegar

La Caputxeta i la seva àvia no van patir més que un gran espant, però la Caputxeta havia après la lliçó. Va prometre a la seva àvia no parlar amb cap desconegut que trobés pel camí. D'ara endavant, seguiria les recomanacions de la seva àvia i de la seva mare."

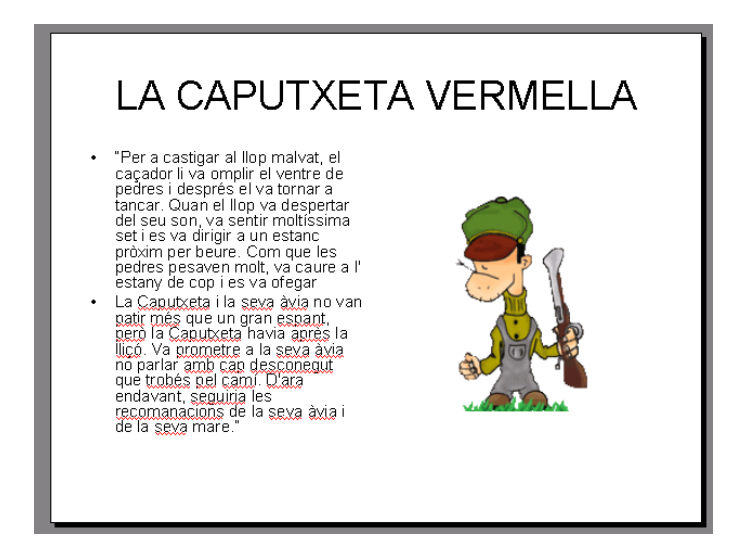

El que falta és posar una diapositiva on posi FIN amb lletres ben grans, i el nostre nom. Escollim la diapositiva que més ens convingui. En aquest cas:

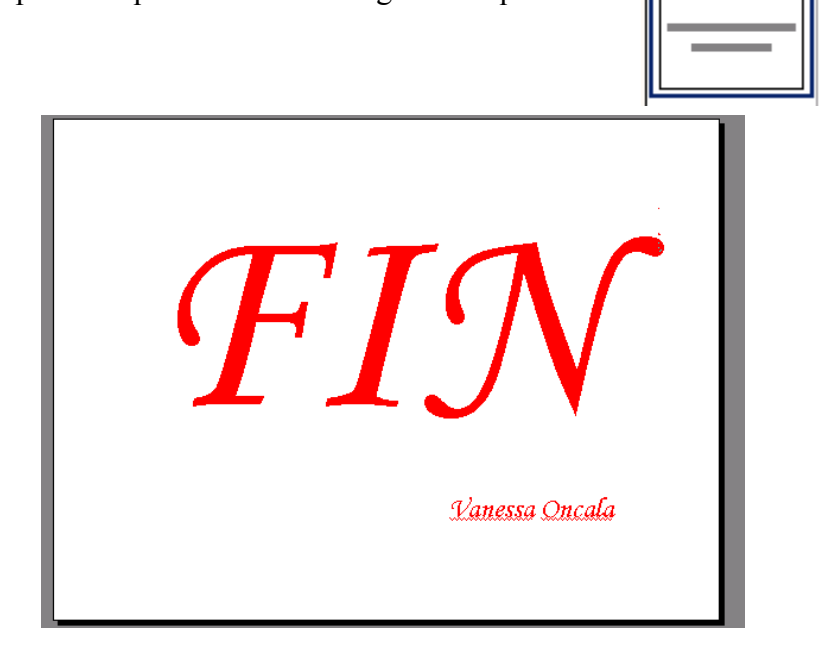

## **POSAR LES ANIMACIONS**

El que farem ara serà posar animació al nostre conte. El primer que cal fer és situar-nos en la vista diapositiva, ja que des d'aquí podrem manipular millor les nostres diapositives. Ens situem picant a aquesta icona:

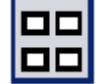

El que es tracta és d'anant picant damunt de cada diapositiva amb el botó dret del ratolí i seleccionar l'opció de "Efectes d'animació"

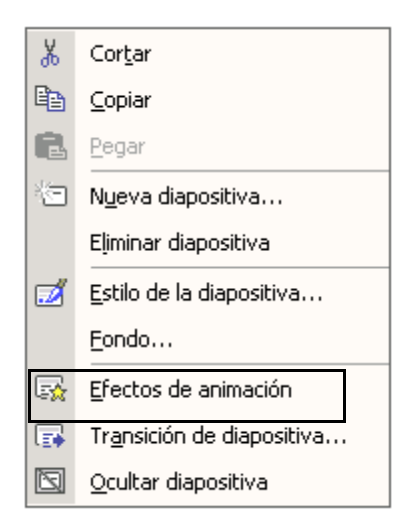

Veurem que ens apareix en la part de l'esquerra de la pantalla una sèrie d'opcions d'animació. Escollim la que més ens agradi, per exemple: "Título grande". Veurem tot seguit com la nostra diapositiva fa això.

Anirem fent això amb totes les demés diapositives.

## **FER EL PASSI**

Per veure com ha quedat, el que hem de fer és picar en la vista de la presentació, que és la següent:

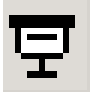

Enrecorda't que per anant canviar de diapositiva has de picar amb el ratolí o picar a la barra de desplaçament.

i tots disfrutarem d'un conte ben fet!